#### **Banner 9 Self-Service Registration: Registering for Classes**

In this guide, the following topics will be covered:

- A. Accessing Self-Registration
- B. Register/Drop Classes
- C. Conditional Add Drop
- D. Registering from a Plan

#### **B) Register/Drop Classes**

Click the **Register/Drop Classes** link:

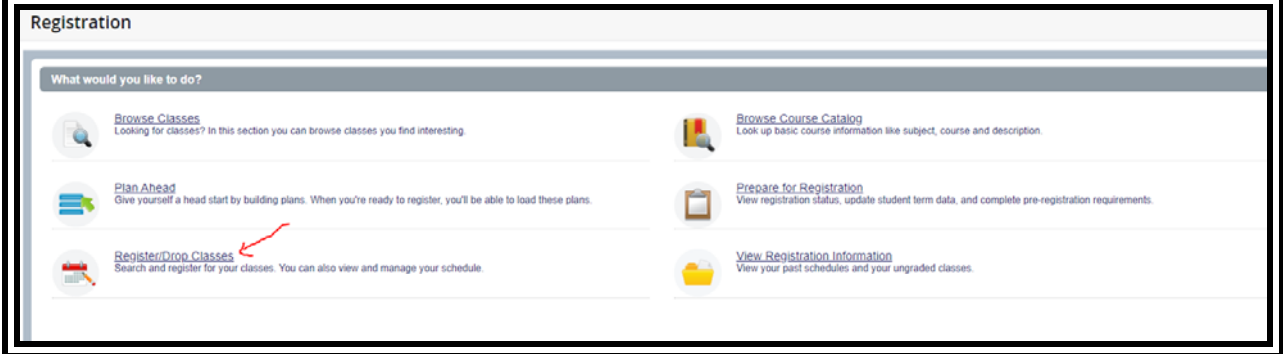

Choose the desired term by clicking in the drop down menu box:

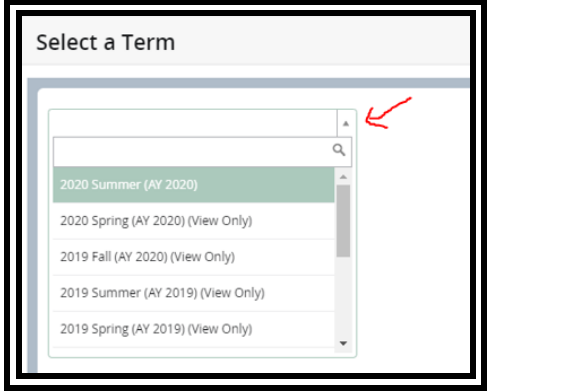

Note: All personas except Student will be prompted to enter a student ID number or name. Enter the ID number or name then click on the name of the student:

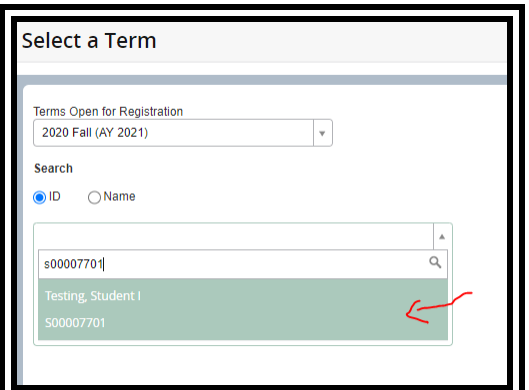

If prompted for an **Alternate PIN**, read the instructions carefully and enter the PIN:

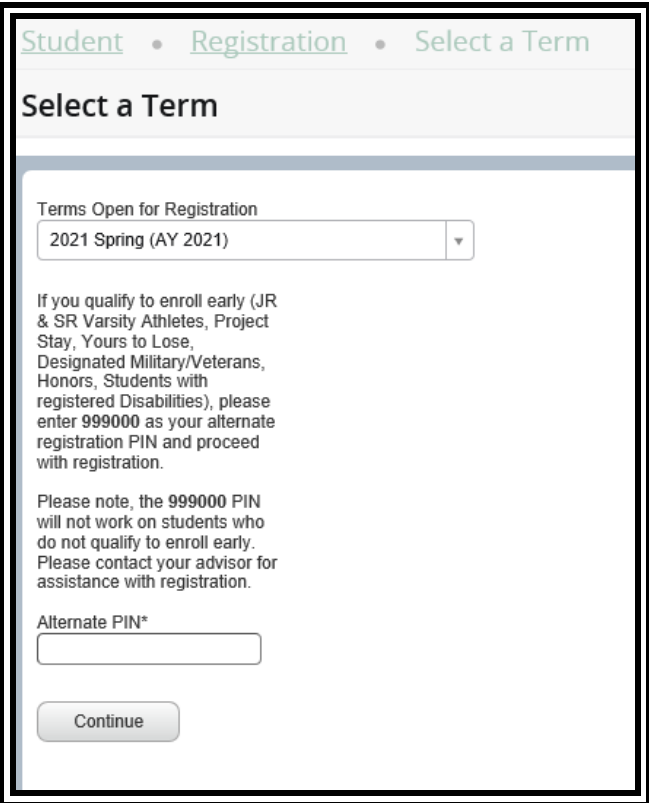

#### Click **Continue**:

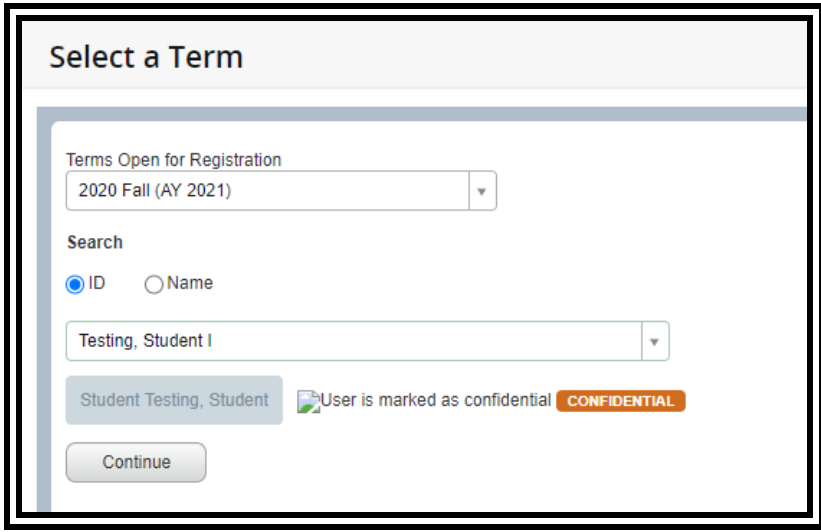

The following screen will appear. If the student has already enrolled in classes, the student's schedule and a summary will be displayed at the bottom of the page:

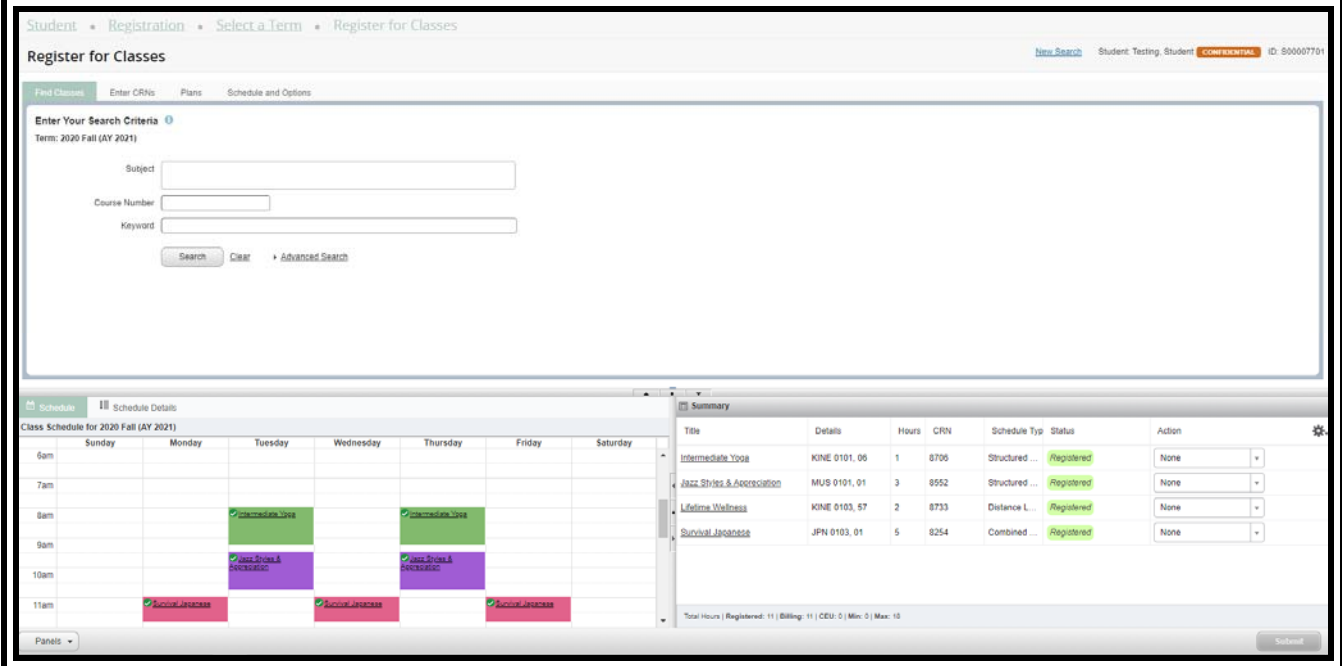

There are two ways to enroll in classes from this screen:

- a. enter search criteria such as subject, course number, or keyword
- b. enter the CRNs

a. To enroll by entering search criteria, enter course information at the top of the screen:

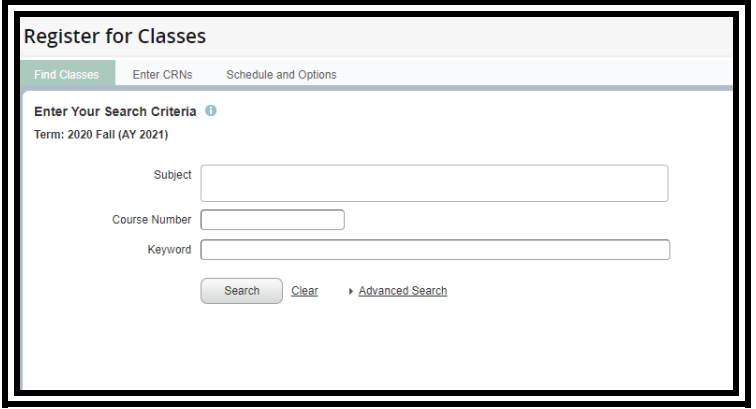

Optional: Click **Advanced Search** to view more search criteria:

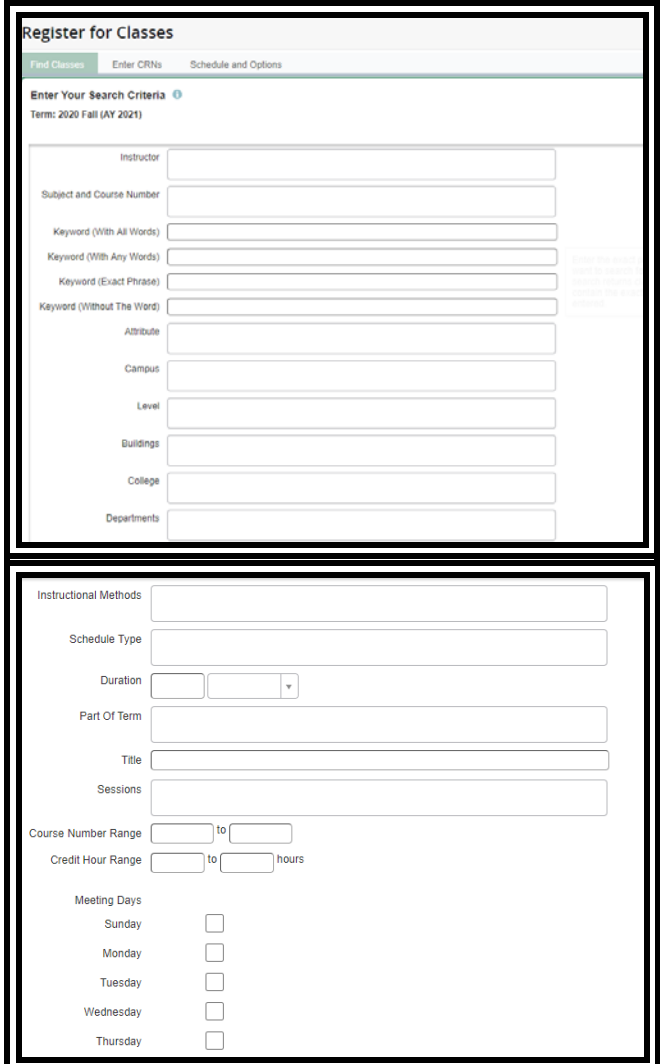

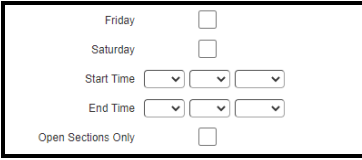

When all desired criteria has been entered, click the **Search** button:

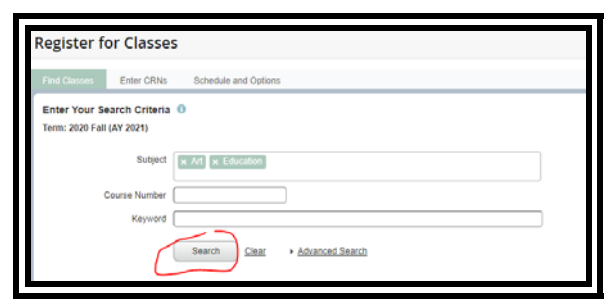

The search results are displayed:

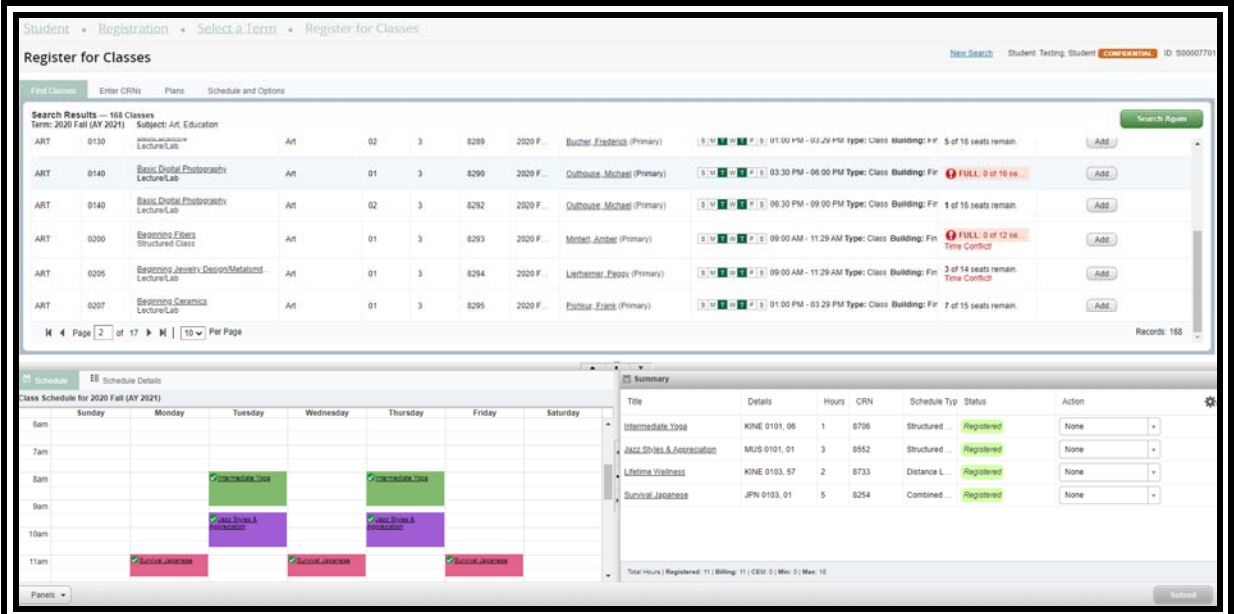

### Check the **Status** column for any full courses or courses with time conflicts:

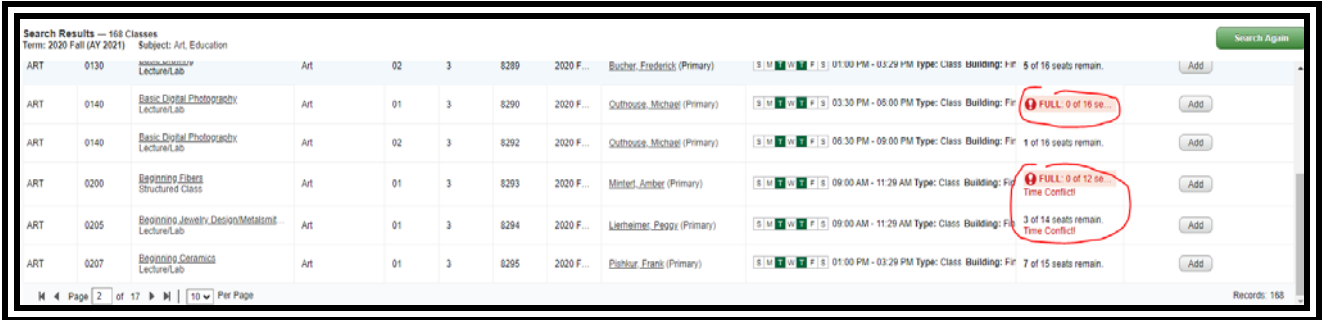

Check to see if the course is still available for enrollment. The **Add** button is disabled after the last day to enroll has passed:

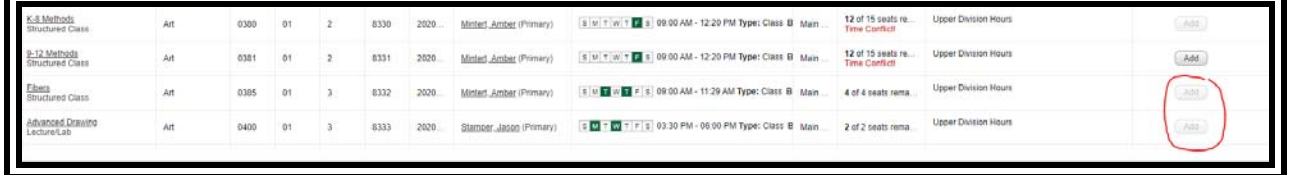

Click the **Add** button to select a course:

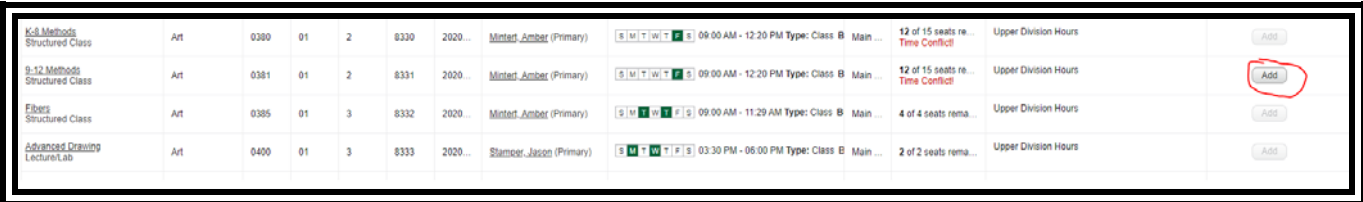

The selected courses will show at the bottom of the page with a **Pending** status:

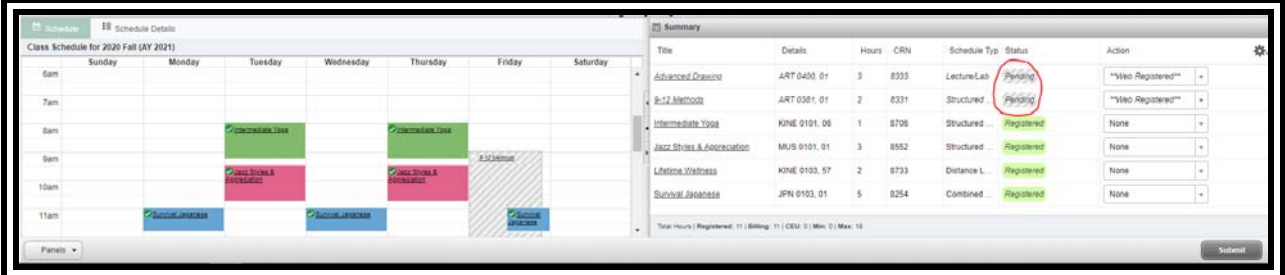

To remove a course, click **Remove** in the drop down action menu:

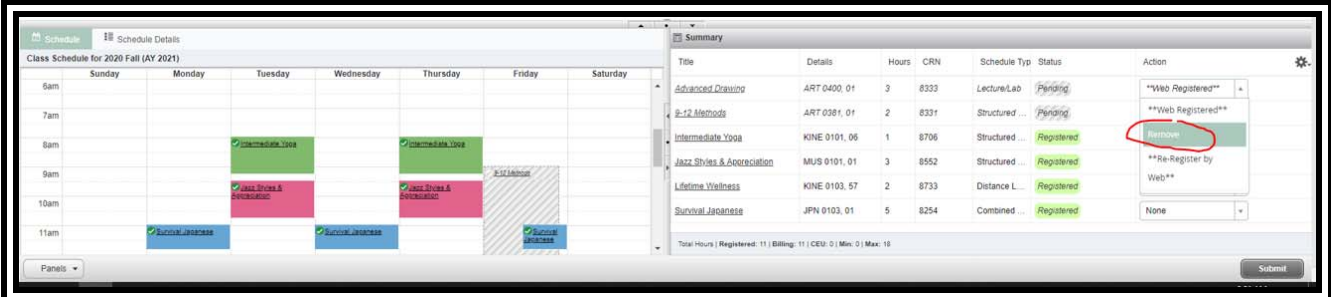

Click the **Submit** button on the lower right to finish enrolling:

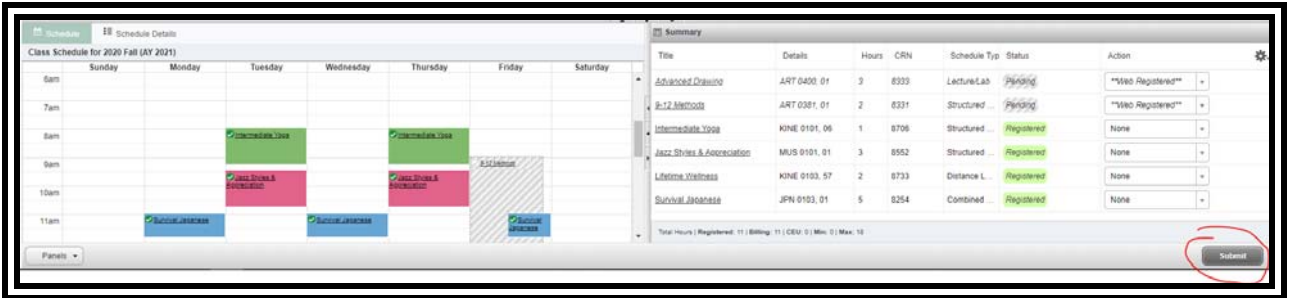

Check the top right of the screen for the status of each course. In this example, the student was successfully enrolled in one of the two courses attempted. The student did not meet the prerequisite/test score for ART 0381 and was not enrolled.

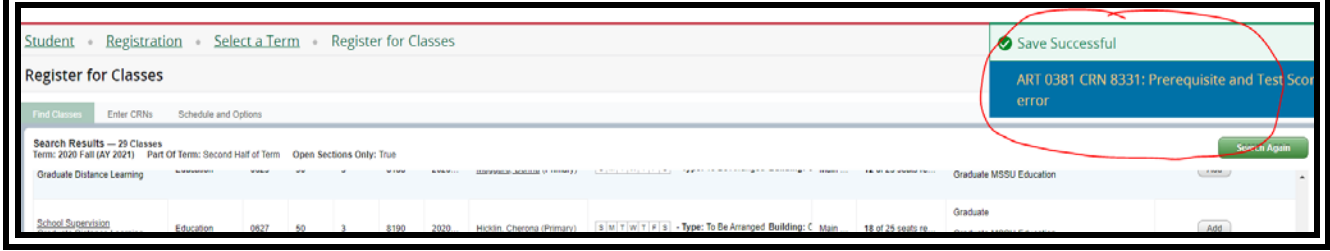

To remove the course with errors from the **Summary** section, choose **Remove** from the drop down box and click the **Submit** button:

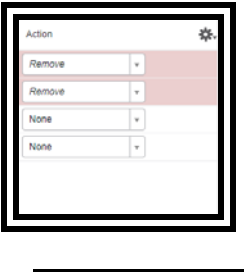

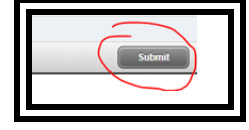

b. To enroll by entering CRNs, click **Enter CRNs** at the top of the page:

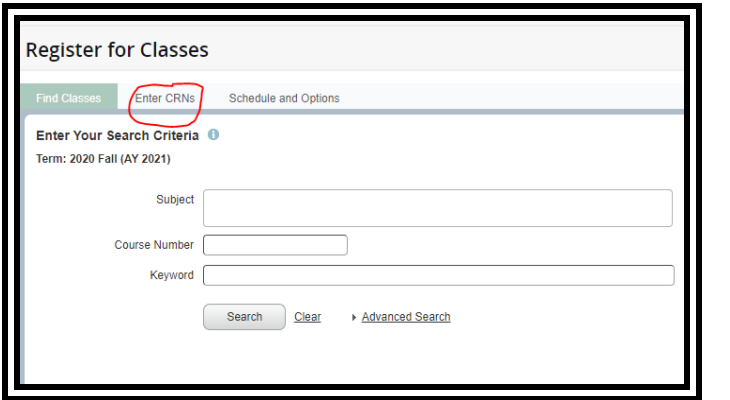

Enter the CRNs in the boxes and click **Add to Summary**:

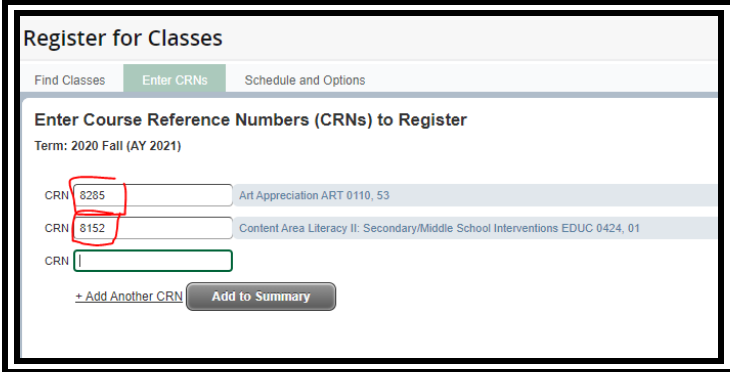

The courses will show at the bottom of the page with a **Pending** status:

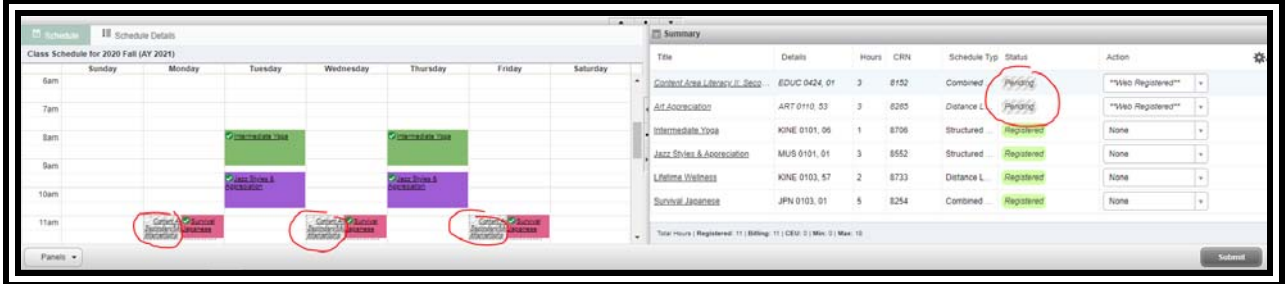

Click the **Submit** button on the lower right to finish enrolling:

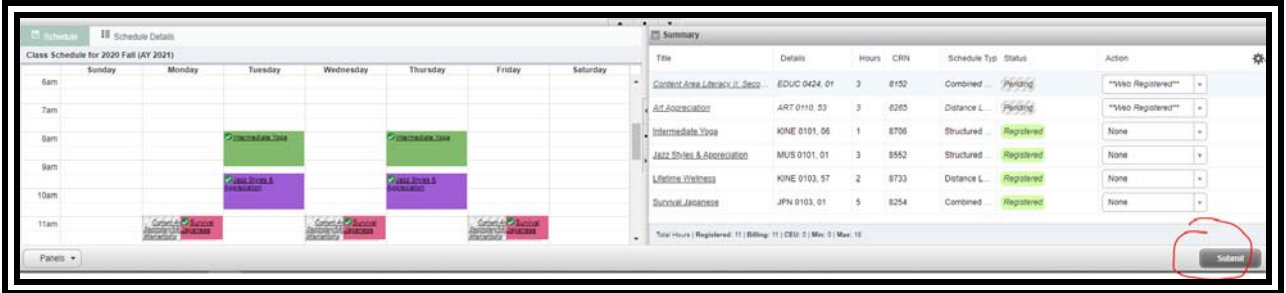

Check the top right of the screen for the status of each course. In this example, the student was successfully enrolled in one of the two courses attempted. The student was not enrolled into EDUC 0424 due to a prerequisite/test score and time conflict.

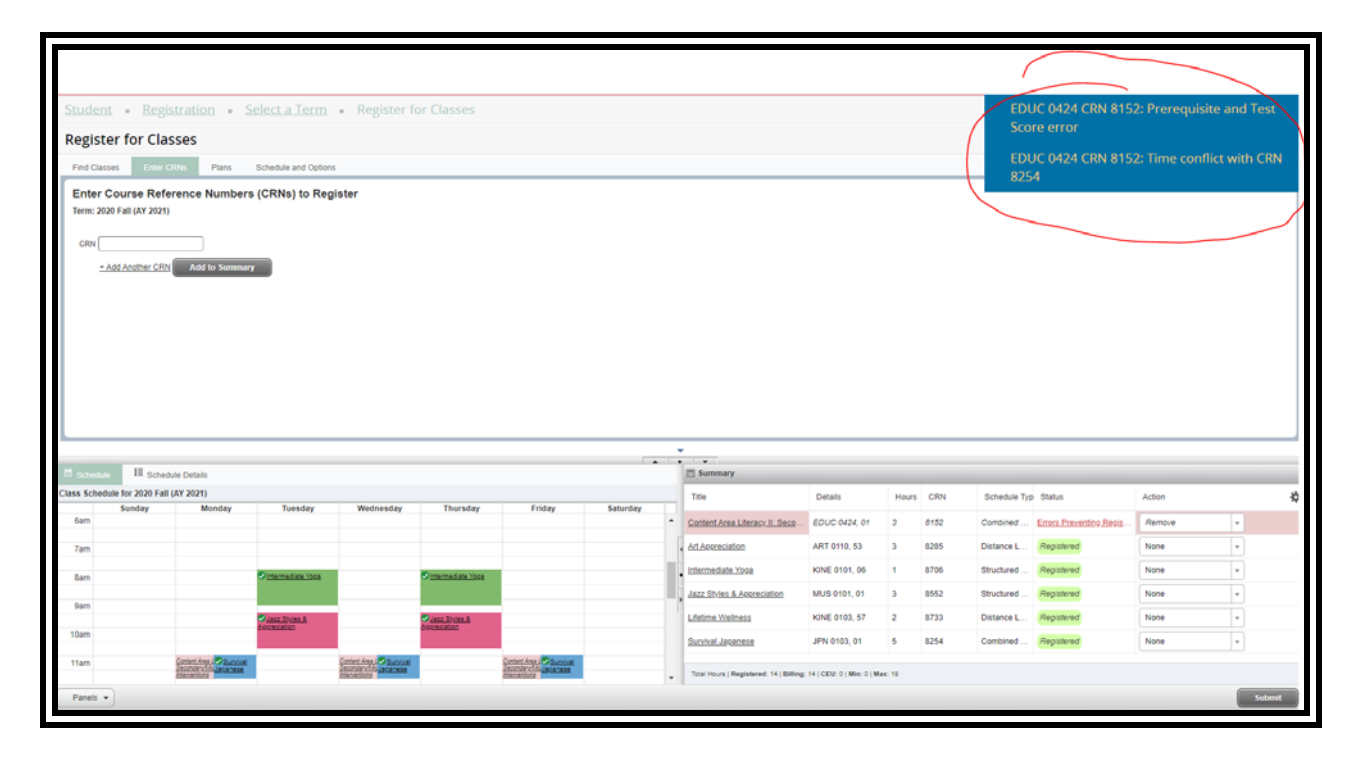

The **Summary** section at the bottom of the screen also shows the status of these courses:

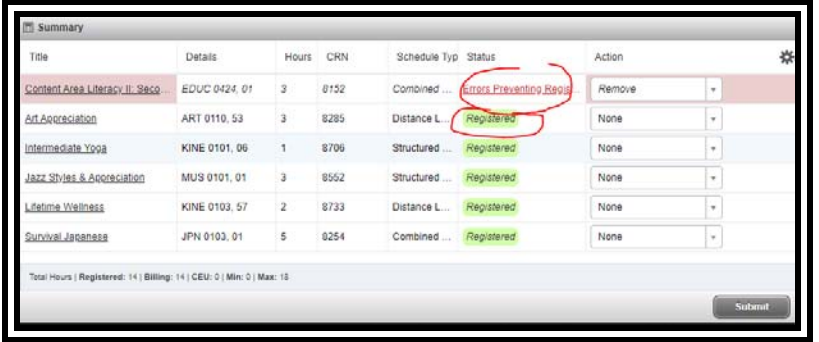

To remove the course with errors from the **Summary** section, choose **Remove** from the drop down box and click the **Submit** button:

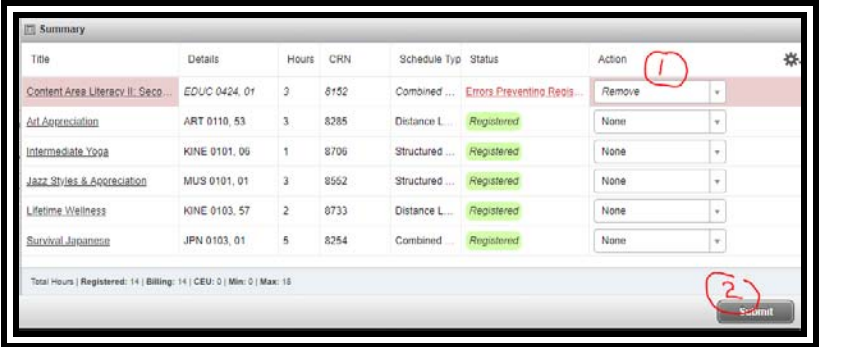

To drop a course, choose **Web Drop** from the drop down box and click **Submit**:

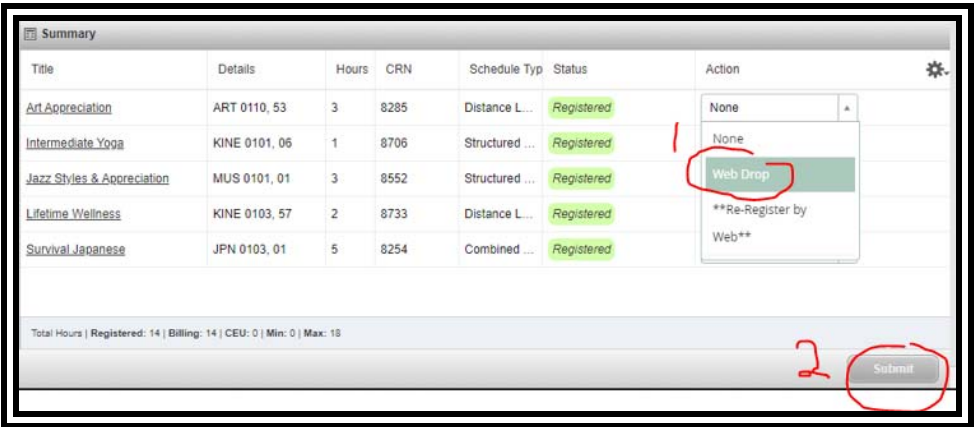

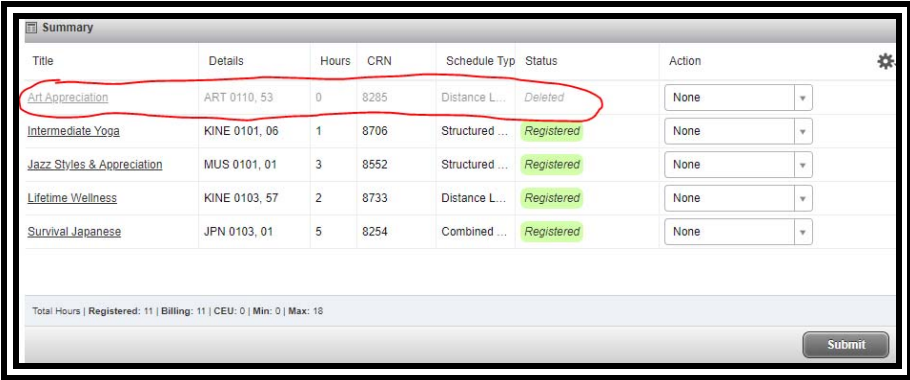

The course is still listed in the **Summary** section but with a **Deleted** status:

### **C) Conditional Add Drop**

To drop a course under the condition that the desired added course completes successfully, click the **Conditional Add Drop** box. A scenario for using **Conditional Add Drop** might be when a student desires to change sections of a course. The student is enrolled in one section but wants to switch to another section but only if they can get a seat. The **Conditional Add Drop** function will only process the drop if the other course can be successfully added. **Conditional Add Drop** also allows users to cancel the enrollment process when an error occurs for one class, even if other classes submitted do not have errors.

Hovering over the blue icon provides additional information about **Conditional Add Drop**:

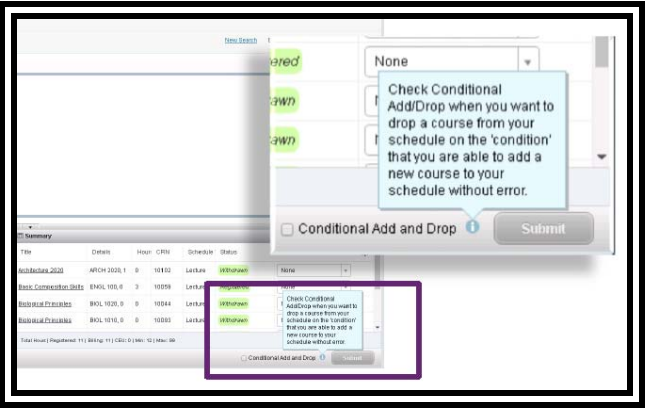

In this example, the student is enrolled in EDUC 0100 CRN 1680 but would like to switch to EDUC 0100 CRN 1681. The student has selected **Web Drop** from the drop down menu and clicked **Conditional Add Drop**:

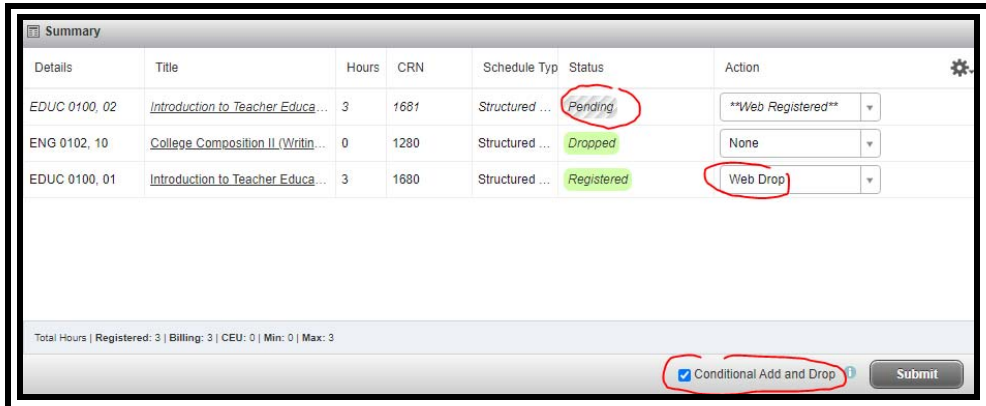

#### Click **Submit**:

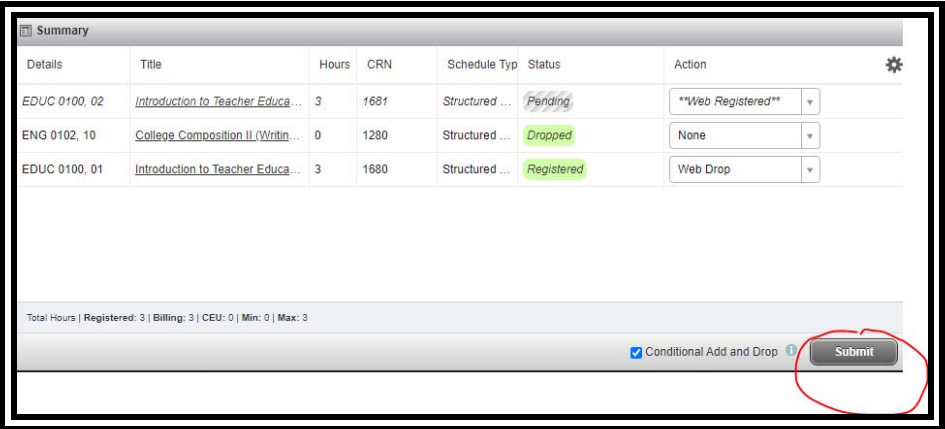

The student was dropped from CRN 1680 and enrolled into CRN 1681:

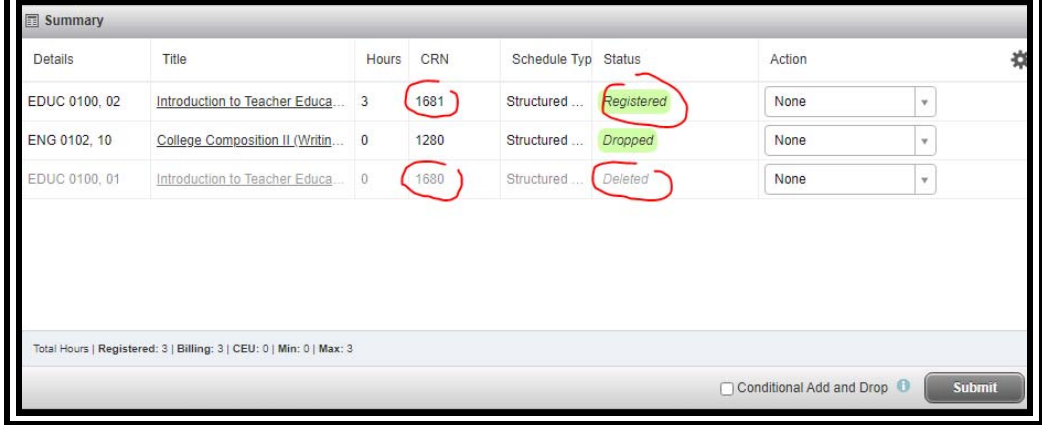

Here is another example of **Conditional Add Drop**. In this scenario, the student is attempting to drop KINE 0101 Intermediate Yoga and add GB 0320 Business Communication. GB 0320 is full and has a time conflict with another course. The student was not enrolled in GB 0320 and was not dropped from KINE 0101.

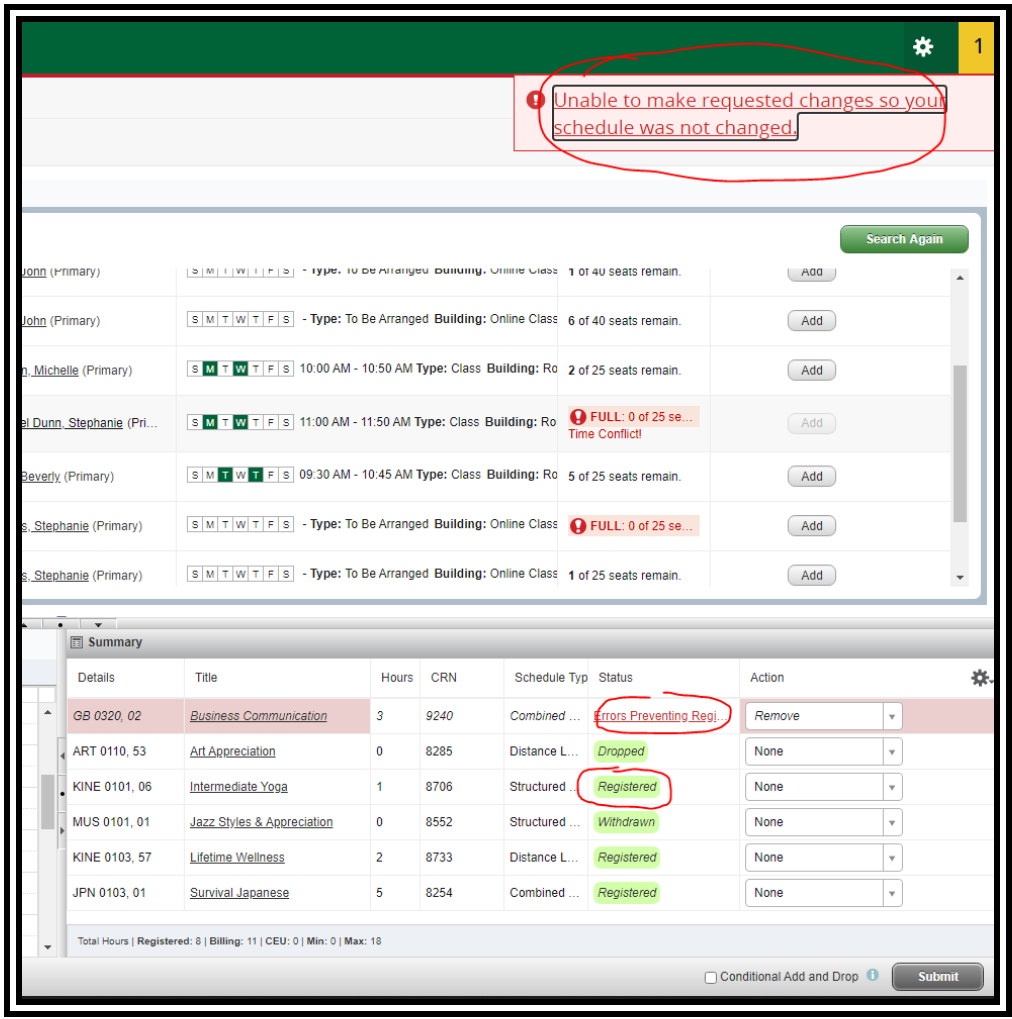

**D) Registering from a Plan** 

Click the **Register/Drop Classes** link:

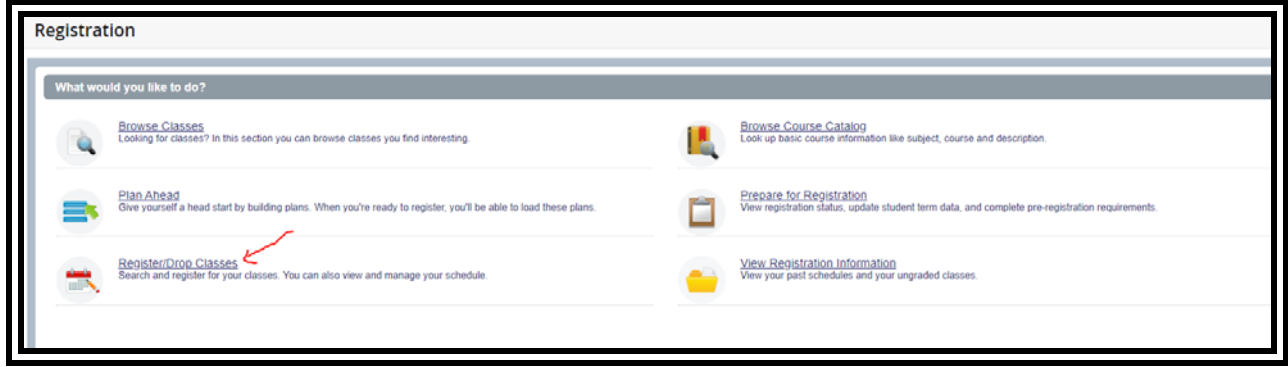

Choose the desired term by clicking in the drop down menu box:

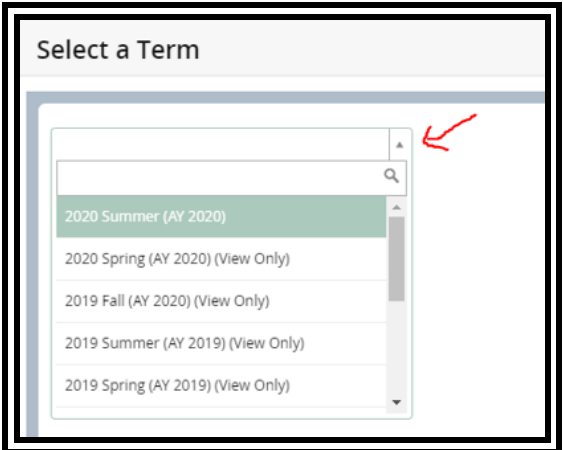

Note: All personas except Student will be prompted to enter a student ID number or name. Enter the ID number or name then click on the name of the student:

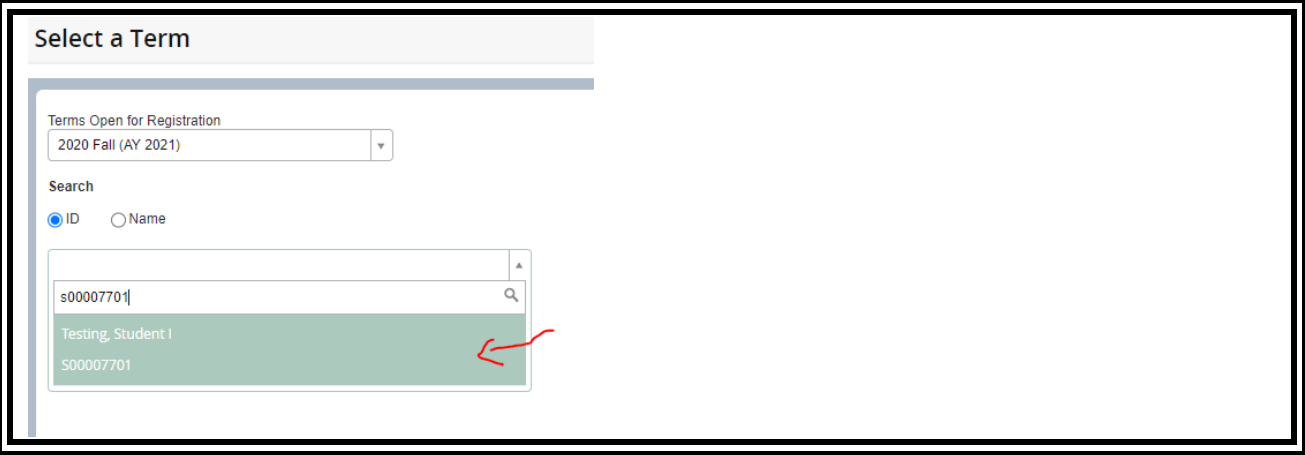

If prompted for an **Alternate PIN**, read the instructions carefully and enter the PIN:

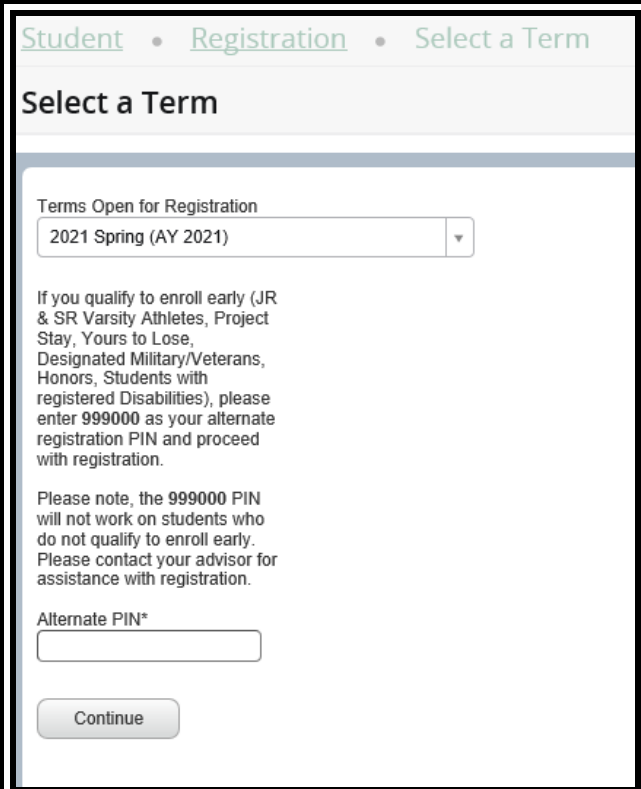

## Click **Continue**.

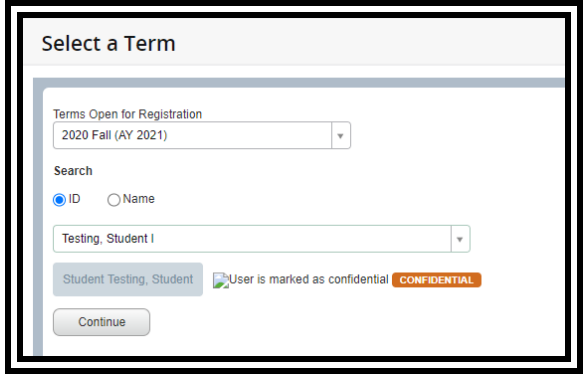

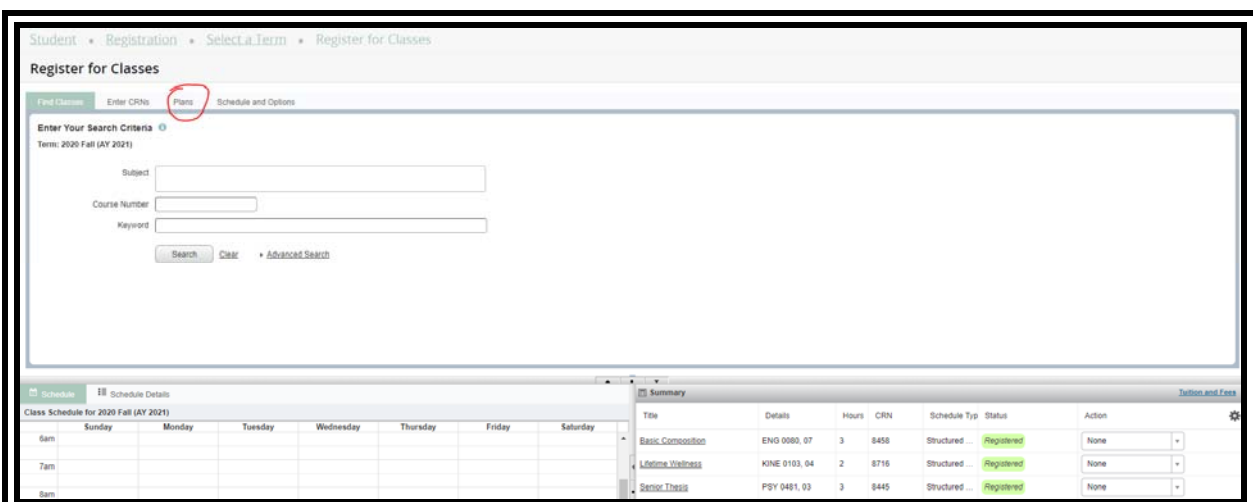

The existing plans will be displayed with the preferred plan shown first:

The following screen will appear. Click **Plans**:

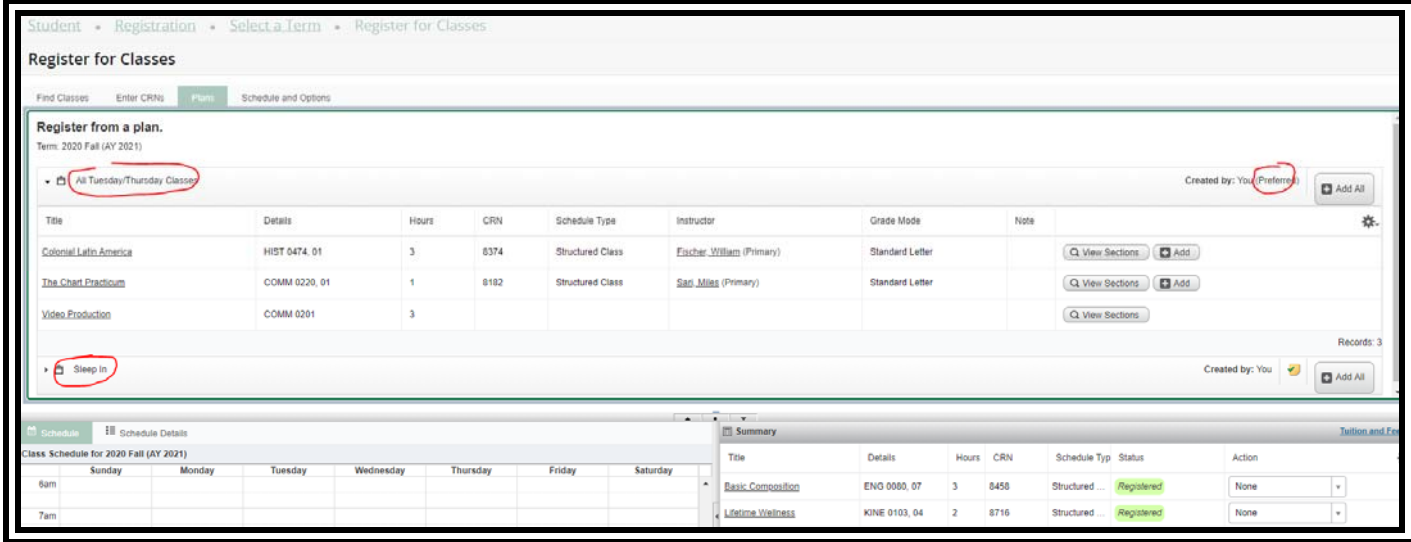

If multiple plans exist, choose which plan to enroll from and click **Add All**:

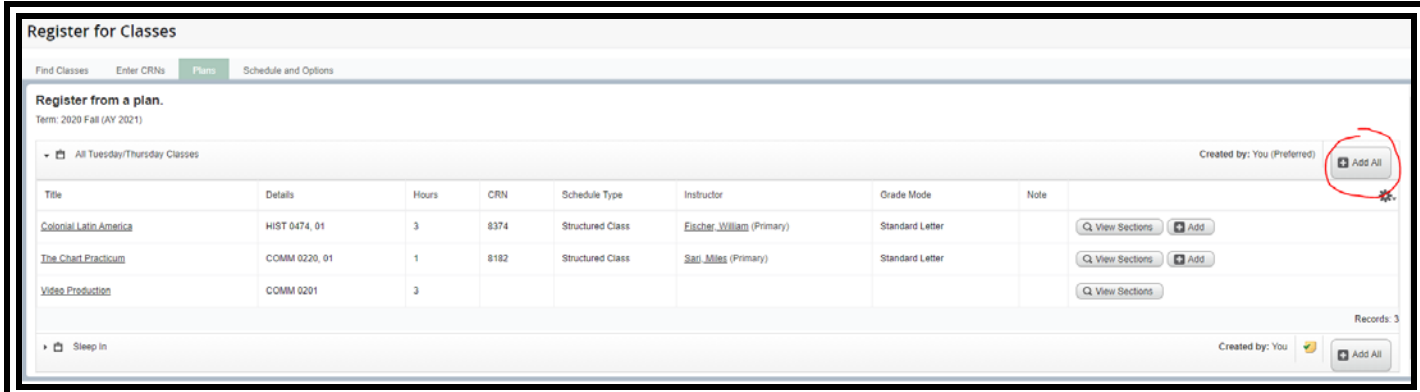

Courses in the plan will show in the **Summary** section at the bottom of the screen with a pending status:

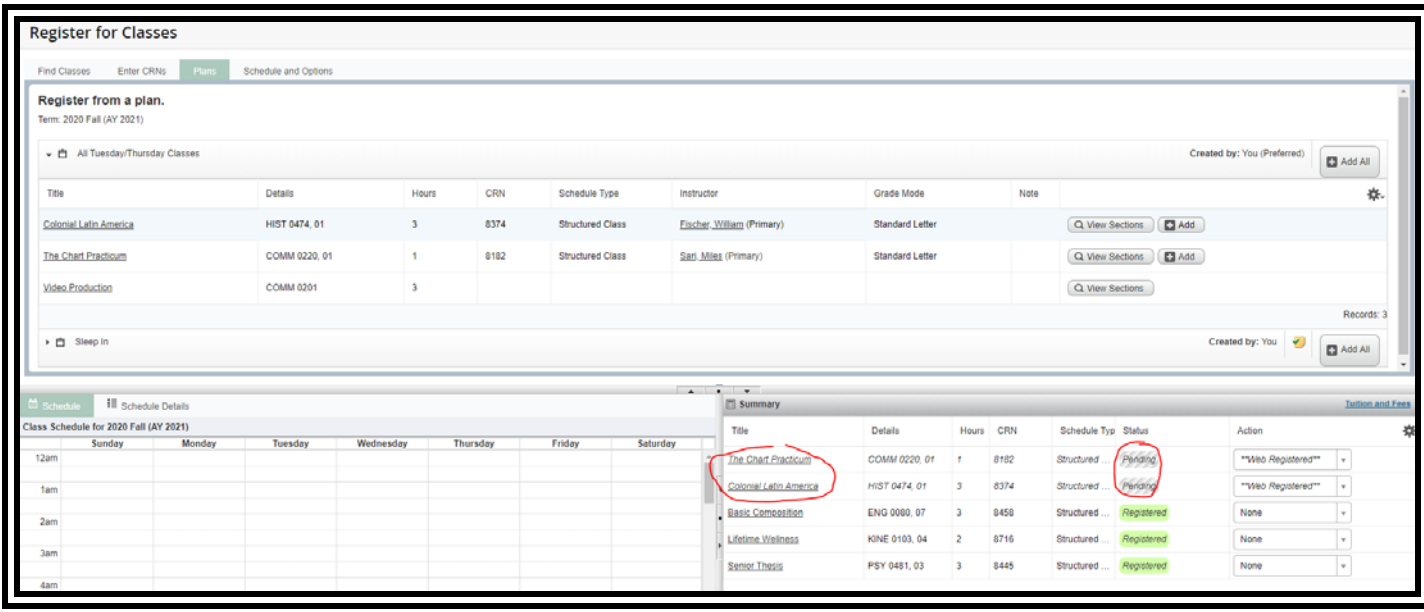

# Click **Submit** to finish enrolling:

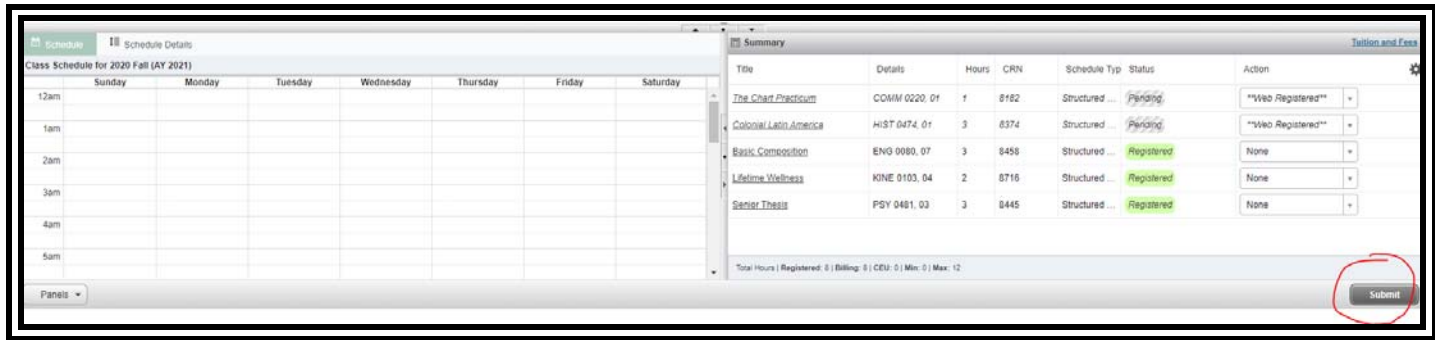

Check the S**tatus** column to see if the registration was successful:

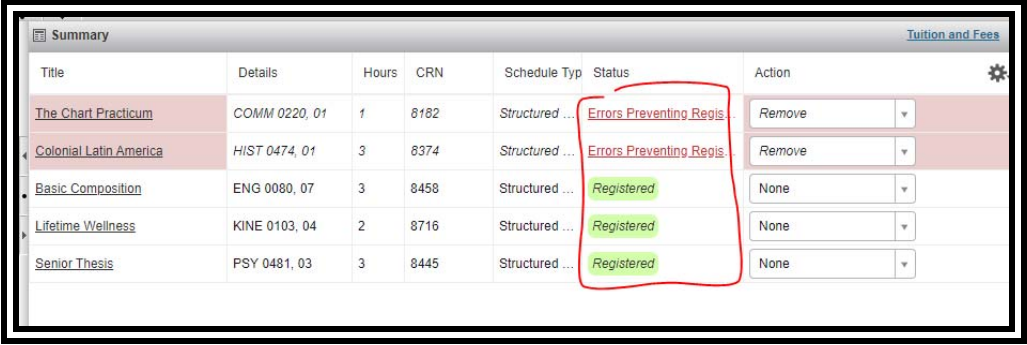

Hover over any error messages for more information:

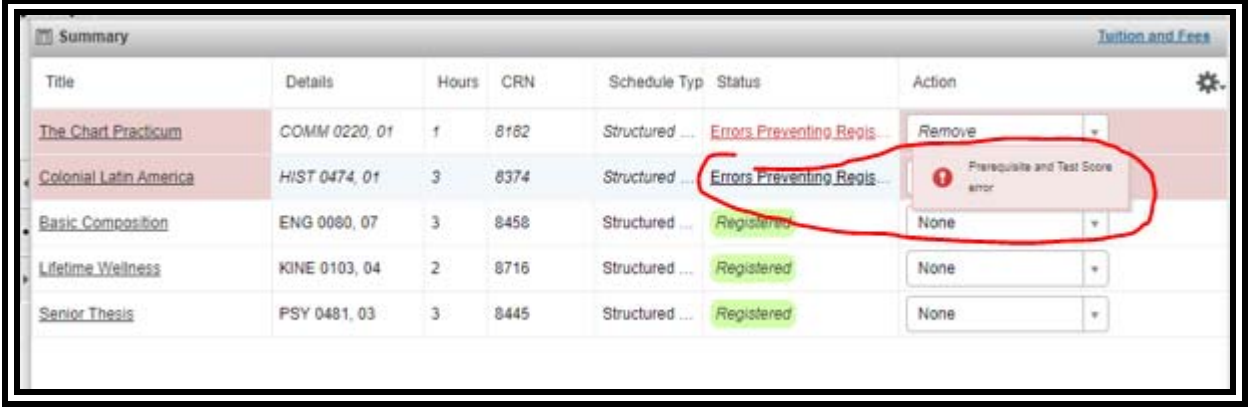

Error messages will also be shown at the top of the screen:

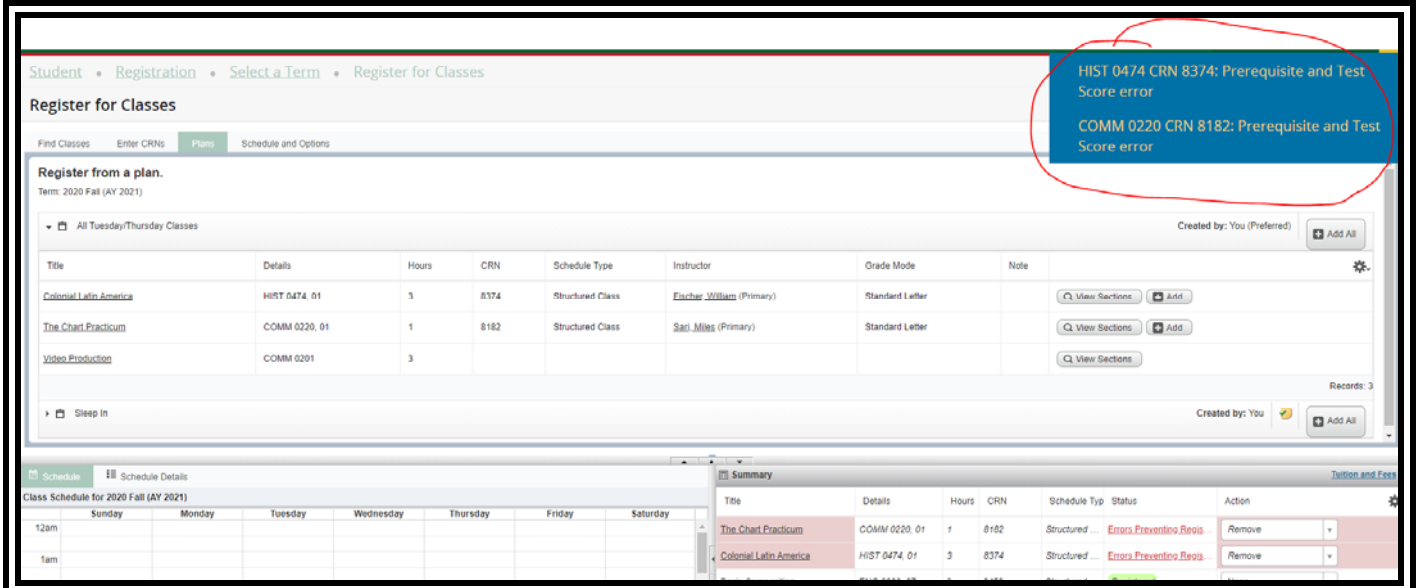